# みんなのアクセシビリティ評価ツール

# miChecker 導入手順書

2023 年 3 月 31 日

本書の目的

本書は「みんなのアクセシビリティ評価ツール miChecker」の導入手順を説明するものです。

# 目次

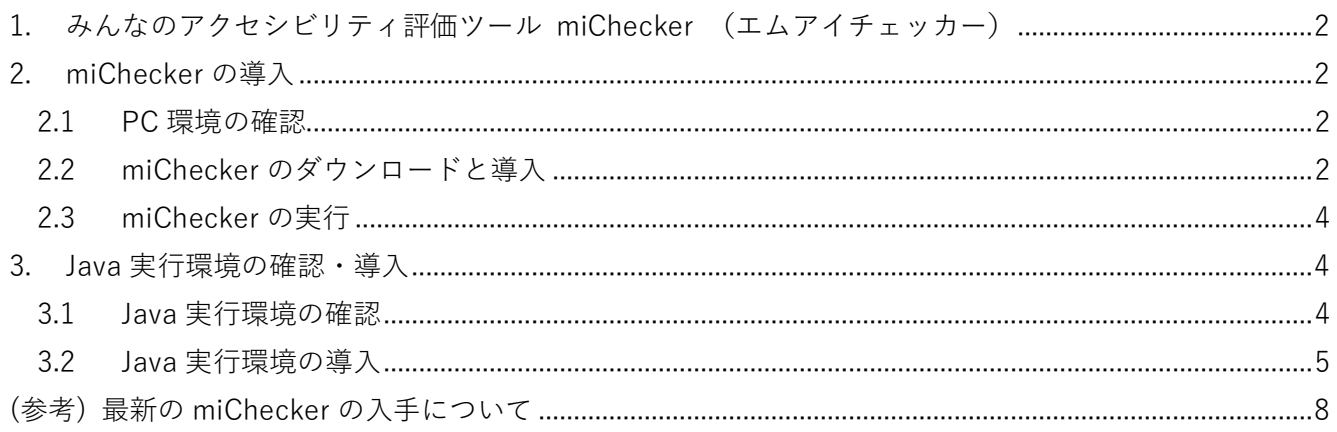

# <span id="page-2-0"></span>**1.** みんなのアクセシビリティ評価ツール **miChecker** (エムアイチェッカー)

「みんなのアクセシビリティ評価ツール miChecker」(以下、miChecker)は、JIS X 8341-3:2016(高齢者・ 障害者等配慮設計指針-情報通信における機器,ソフトウェア及びサービス-第3部:ウェブコンテンツ) に基づくウェブアクセシビリティ対応の取組を支援するために、総務省が開発し、提供するアクセシビリ ティ評価ツールです。本書は、miChecker の導入手順を紹介します。

# <span id="page-2-1"></span>**2. miChecker** の導入

#### <span id="page-2-2"></span>**2.1 PC** 環境の確認

miChecker は、以下の環境で利用頂くことができます。

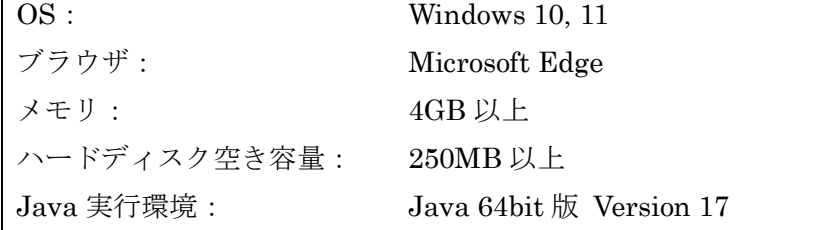

#### <span id="page-2-3"></span>**2.2 miChecker** のダウンロードと導入

miChecker は、総務省のウェブサイトで公開されている圧縮ファイルをダウンロードし、展開すること で使用できます。以下では、Windows 11 の環境の場合を例に、ダウンロードと導入の手順を説明しま す。

A) 総務省が提供する miChecker のダウンロードページ

( [http://www.soumu.go.jp/main\\_sosiki/joho\\_tsusin/b\\_free/michecker.html](http://www.soumu.go.jp/main_sosiki/joho_tsusin/b_free/michecker.html) )にアクセスし、 miChecker ダウンロードのためのリンクを選択してください。(検索サイトを開き、「miChecker」の キーワードで検索することでも miChecker のダウンロードページに移動することが出来ます。)

miCheckerのダウンロード

総務省は、アクセシブルなウェブの普及を目的としてmiCheckerを無償公開しています。法令や公序良俗に違反しない 様、留意の上でmiCheckerをご利用ください。なお、miCheckerに関する権利および免責事項などについては、 miCheckerに付属の「3 利用条件.pdf」をご参照ください。

リ下のサンクをクリックすると、ダウンロードが開始されます。

miChecker v3 (zip形式圧縮ファイル、約75MB)

(同時にダウンロードできる人数に制約があります。もしダウンロードがうまくいかない場合は、しばらく時間をおいてから 再度ダウンロードしてみてください。)

#### 図 1 miChecker ダウンロードページの例

- B) ダウンロードした zip ファイルを選択し、右クリック(もしくは Shift+F10)で表示したメニューから 【すべて展開(T)...】を選択してください。 (注: ダウンロードしたファイルをダブルクリックするのではなく、必ずメニューを用いるように してください。)
- C) 「圧縮(ZIP 形式)フォルダーの展開」ダイアログが表示されたら、miChecker を保存するフォルダー を指定して【展開(E)】を選択してください。

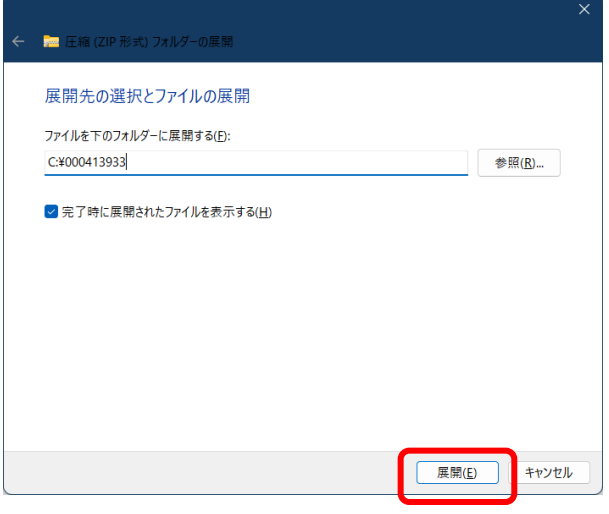

図 2. 圧縮フォルダーを展開

D) 展開が終了したら、展開先に「miChecker\_v3」というフォルダーが作成されたことを確認してくださ い。「miChecker\_v3」フォルダー内には、miChecker の概要説明、利用条件などをまとめた「0\_Readme.txt」、 「1\_miChecker 紹介.pdf」、「3\_利用条件.pdf」、「4\_更新履歴.txt」の4つの文書があります。また、「2\_ 手順書」フォルダーには「miChecker 利用ガイド」、「miChecker を用いた試験手順書」、「miChecker 達 成基準別活用法」、「ワークシート」、「CMS 等連携手順書」の各文書が収められています。miChecker 本 体は「miChecker.exe」という実行ファイルです。

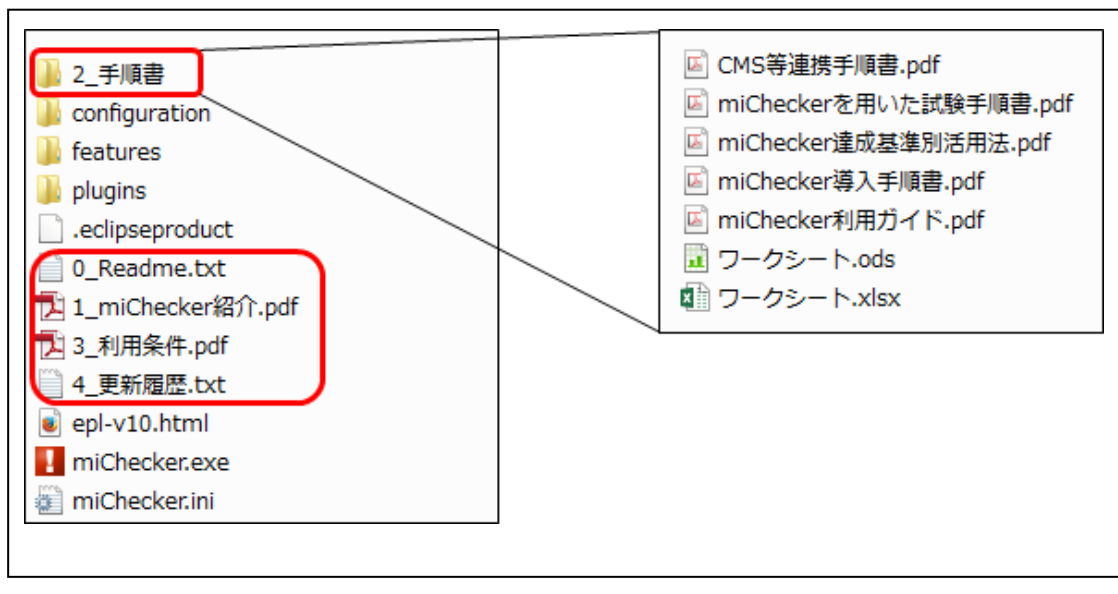

(注: OS の設定によっては拡張子が表示されない場合があります)

図 3. zip ファイル展開後に作成される miChecker\_v3 フォルダーの構成

### <span id="page-4-0"></span>**2.3 miChecker** の実行

以上で miChecker の導入は完了です。miChecker を実行する際は、miChecker が展開されたフォルダーの 中にある miChecker を実行します。(注: OS の設定によっては、「miChecker.exe」と拡張子と共に表示さ れています。)

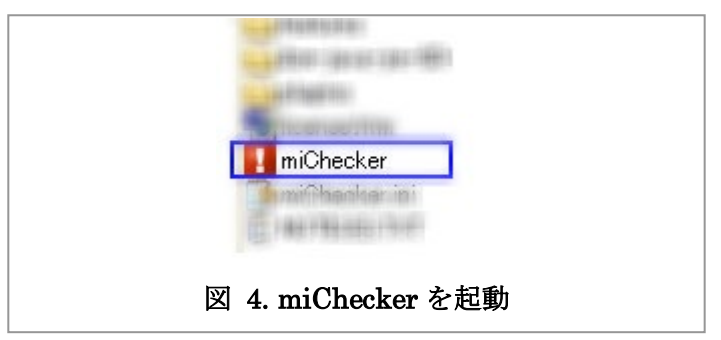

「miChecker 利用ガイド」などの付属文書を参照しながら miChecker をご活用ください。

注: miChecker を利用するためには Java 64bit 版 Version 17 の実行環境が必要となります。次節の手 順を参考に Java 実行環境の確認・導入を行ってください。

## <span id="page-4-1"></span>**3. Java** 実行環境の確認・導入

miChecker を利用するためには Java 64bit 版 Version 17 の実行環境が必要です。対象の Java 実行環境 が存在しない場合、Java 64bit 版 Version 17 の導入を行います。

#### <span id="page-4-2"></span>**3.1 Java** 実行環境の確認

環境によっては既に Java 実行環境がインストールされている場合があります。まず、コマンドプロンプト を利用して Java のインストール状況を確認します。

### (ア) コマンドプロンプトの起動

Windows のスタートメニュー/スタートボタンからコマンドプロンプトを起動します。

(Windows ロゴキーを押しながら R キーを押して「ファイル名を指定して実行」ダイアログを表示 し、「名前」と記載された入力欄に「cmd」と入力した上で「OK」を選択することでもコマンドプロ ンプトを起動することができます。)

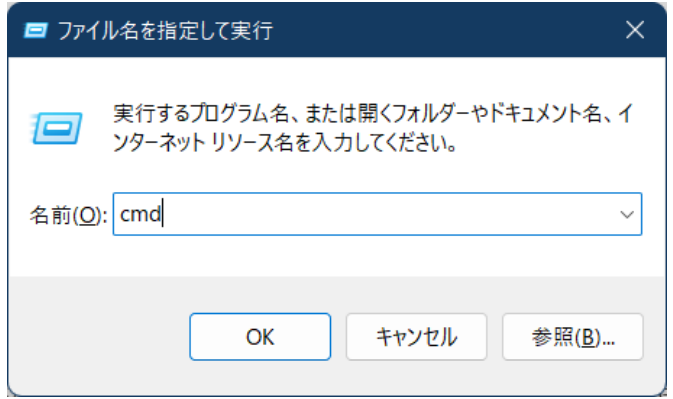

図 5. 「ファイル名を指定して実行」ダイアログからコマンドプロンプトを起動する

#### (イ) コマンドプロンプトを用いた確認

コマンドプロンプトに次のように入力し「ENTER キー」を押してください。

java -version

:¥>java -version ..≢⁄java -version"<br>penjdk version ″17.0.5″ 2022-10-18<br>EM Semeru Runtime Open Edition 17.0.5.0 (build 17.0.5+8)<br>Eclipse OpenJ9 VM 17.0.5.0 (build openj9-0.35.0, JRE 17 Windows 11 amd64-64-Bit

#### 図 6 Java がインストールされているかを確認

Java がインストールされていない場合には次のようなメッセージが表示されます。

'iava' は、内部コマンドまたは外部コマンド,操作可能なプログラムまたはバッチ ファイルとして 認識されていません.

Java がインストールされている場合には次のような表示が出ます(表示は Java のバージョンなどに より異なります)。

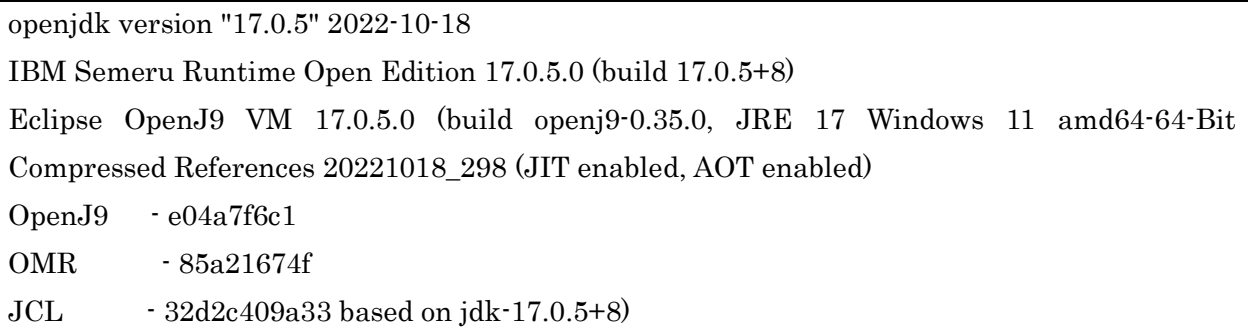

「version」欄が、「17」で始まっている場合、Java の Version が「17」であることを意味していま す。また、64bit 版が導入されている場合には「64-Bit」「64Bit」などの記載があります。Java Version 17 の 64bit 版が導入されていることが確認できた場合には、「[2.3](#page-4-0) [miChecker](#page-4-0) の実行」の手順に沿っ て miChecker を実行することが可能です。

#### <span id="page-5-0"></span>**3.2 Java** 実行環境の導入

[3.1](#page-4-2) の手順で対象の Java 実行環境がインストールされていないことが確認された場合、Java 実行環 境の導入を行ってください。ここでは、参考として各種 Java 環境の入手先の例と、Adoptium の提供 する Java 実行環境を用いて、Windows に Java を導入せずに miChecker を利用する場合の手順の例 を紹介します。Java 実行環境の利用に際しては、事前にそれぞれのライセンス条件や導入条件等を ご確認上でご利用ください。

## (ア) Java 実行環境の入手先の例

- Adoptium (Eclipse Temurin)
	- $\triangleright$  <https://adoptium.net/>
- IBM 社 (IBM Semeru)
	- <https://developer.ibm.com/languages/java/semeru-runtimes/downloads/>
- Microsoft 社
	- <https://learn.microsoft.com/ja-jp/java/openjdk/download>
- Oracle 社
	- <https://www.oracle.com/jp/java/technologies/downloads/>

### (イ) Adoptium の提供する Java 実行環境の導入

① Java 実行環境のダウンロード Adoptium のダウンロードページ( <https://adoptium.net/temurin/releases/> ) にアクセス し、Operating System として「Windows」、Architecture として「x64」(64bit 版)、Package Type として「JRE」、Version として「17」を選択した上で、圧縮形式の JRE(Java 実行環境) のダウンロードのためのリンク「zip」を選択してください。

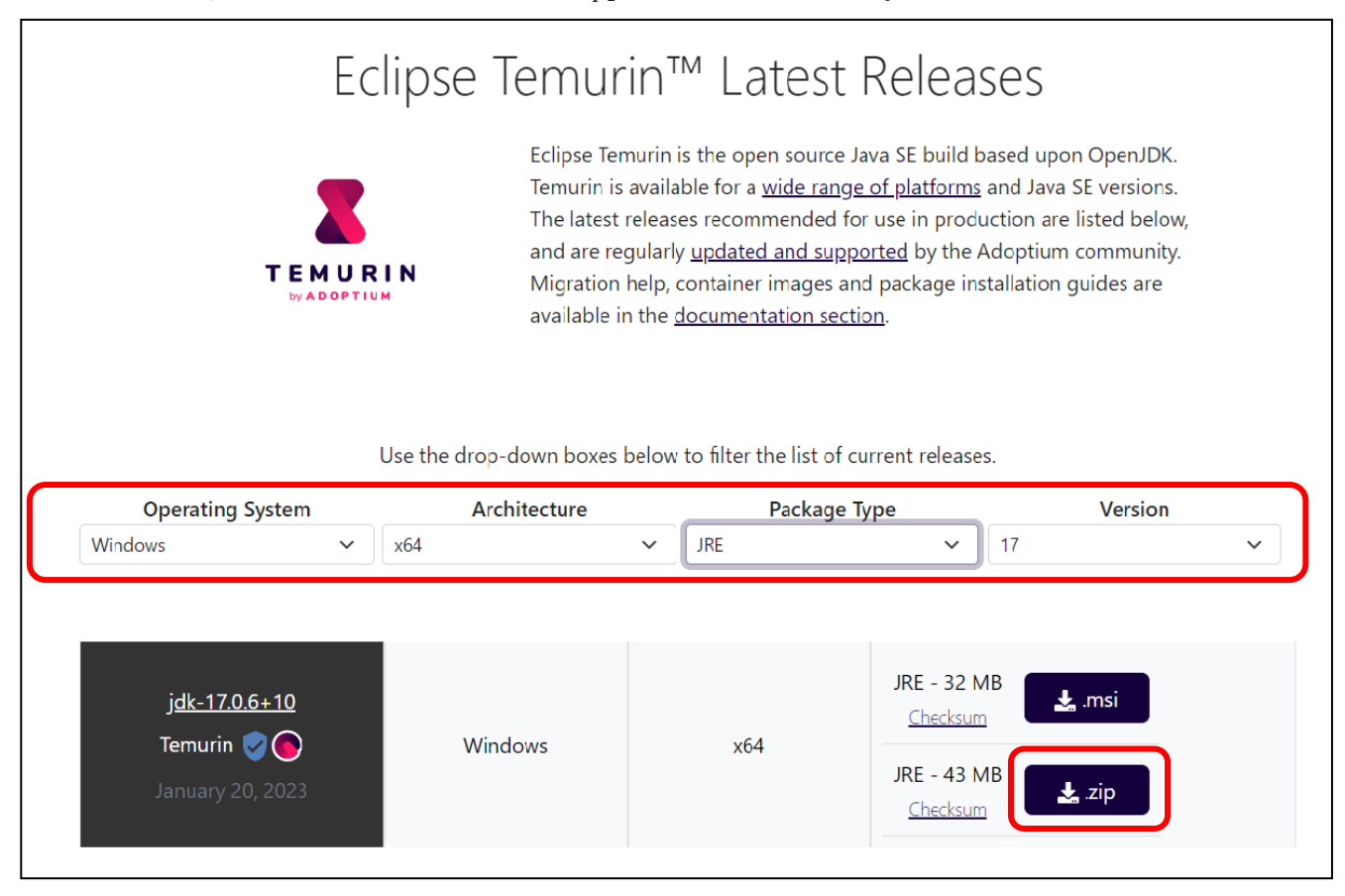

図 7 JRE の zip ファイルをダウンロード

② Java 実行環境の展開

次に、ダウンロードした zip ファイルを選択し、右クリック(もしくは Shift+F10)で表 示したメニューから【すべて展開(T)...】を選択し「展開ウィザード」を開始します。 「圧縮(ZIP形式)フォルダーの展開」ダイアログが表示されたら、Java 実行環境を一時保 存するフォルダーを指定して【展開(E)】を選択して zip ファイルを展開します。

展開されたフォルダー内に、Java 実行環境が入ったフォルダー(「jdk」で始まり「jre」 で終わる名前のフォルダー。例: 「jdk-17.0.6+10-jre」)が存在することを確認しま す。

③ Java 実行環境を miChecker から利用するための設定

②で確認した Java 実行環境の入ったフォルダー(「jdk」で始まり「jre」で終わる名前の フォルダー)を右クリック(もしくは Shift+F10)して表示したメニューから【名前の変 更(M)】を選択し、フォルダーの名前を「jre」に変更します。次に、「jre」フォルダーを 「[2.2](#page-2-3) miChecker [のダウンロードと導入」](#page-2-3)で導入した miChecker のフォルダー

(「miChecker\_v3」など)に移動します。

以前に導入した Java 実行環境を更新する場合には、miChecker のフォルダー内の古い 「jre」フォルダーを削除した後、新しい「jre」フォルダーを移動してください。

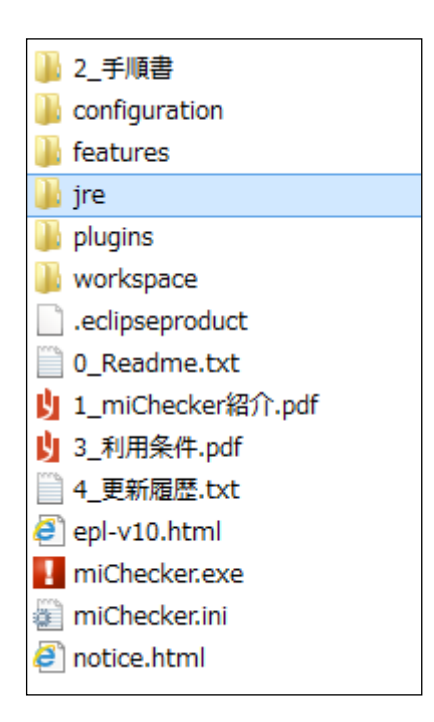

図 8 「miChecker\_v3」フォルダーに「ire」フォルダーを移動

以上で Java 実行環境を miChecker から利用するための設定は終了です。2.3 miChecker の実行の手順を参考に miChecker をご利用ください。

# <span id="page-8-0"></span>**(**参考**)** 最新の **miChecker** の入手について

JIS X 8341-3:2016 関連文書の更新や miChecker の機能拡張などに伴って、miChecker が更新される場合 があります。

総務省ホームページ([https://www.soumu.go.jp/main\\_sosiki/joho\\_tsusin/b\\_free/michecker.html](https://www.soumu.go.jp/main_sosiki/joho_tsusin/b_free/michecker.html))にアクセスし、 最新の miChecker を入手するようにしてください。